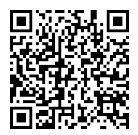

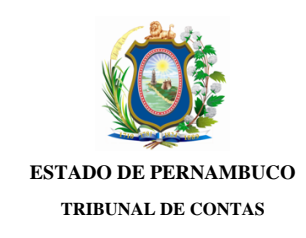

#### **Ofício TCE/GEGM/e-TCEPE nº 52530/2020**

Processo TC n.º 20100439-2 Modalidade: Prestação de Contas Tipo: Governo Unidade(s) Jurisdicionada(s): Prefeitura Municipal de Gravatá

Recife, 1 de Setembro de 2020

**Assunto:** Reiteração de solicitação de documentos e informações

Senhor Prefeito do Município de Gravatá,

Reitero a Vossa Excelência a solicitação realizada por meio do Ofício de Auditoria TCE/GEGM/e-TCEPE nº 52090/2020, de 25 de Agosto de 2020, para que, nos termos do art. 17, *caput*, da Lei Estadual n.° 12.600/2004, seja apresentada à auditoria:

### **1) Comparativo da Receita Orçada com a Arrecadada consolidado (item 22 da prestação de contas)**

O Balanço Financeiro consolidado, o Balanço Orçamentário consolidado e a soma dos balanços orçamentários dos entes individuais informam que a receita total arrecadada em 2019 foi de R\$ 183.438.931,44. No entanto, o Comparativo da Receita Orçada com a Arrecadada consolidado (item 22 da prestação de contas) informa receita arrecadada de R\$ 13.714.494,54. Solicitamos enviar novo Comparativo da Receita Orçada com a Arrecadada consolidado devidamente ajustado.

**2) Comparativo da Despesa Fixada com a Realizada consolidado (item 23 da prestação de contas) e demonstrativos da despesa (itens 24 a 27 da prestação de contas)**

O Balanço Financeiro consolidado, o Balanço Orçamentário consolidado e a soma dos balanços orçamentários dos entes individuais informam que a despesa total empenhada em 2019 foi de R\$ 178.979.371,96. No entanto, o Comparativo da Despesa Fixada com a Realizada consolidado (item 23 da prestação de contas) e os demonstrativos da despesa que compõem os itens 24 a 27 da prestação de contas informam despesa total empenhada de R\$ 158.285.434,02. Solicitamos enviar novo Comparativo da Despesa Fixada com a Realizada consolidado (item 23 da prestação de contas) e novos demonstrativos da despesa (itens 24 a 27 da prestação de contas) devidamente ajustados.

 A apresentação deverá ser realizada **em até 05 dias úteis**. Não sendo possível, farse-á necessária a exposição dos motivos, mesmo em caso de atendimento parcial.

Cientifico, ainda, que a sonegação de documento ou informação ensejará a aplicação de multa nos termos do art. 73, inciso IV, da Lei Orgânica do TCE-PE n.° 12.600  $/04$ .

Por fim, a resposta a essa comunicação deve ser realizada necessariamente por meio eletrônico, através do sistema e-TCEPE.

Atenciosamente,

### LUCIANA KALIL LAGE

Auditora de Controle Externo

A Sua Excelência, o Senhor Joaquim Neto de Andrade Silva (CPF Nº \*\*\*.272.094-\*\*) Prefeito do Município de Gravatá Prefeitura Municipal de Gravatá

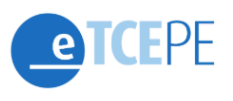

Guia prático para responder solicitação via sistema e-TCEPE

## Como responder a uma solicitação ou pedir prorrogação de prazo no e-TCEPE?

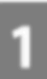

**Acessar o sistema e-TCEPE** 

O sistema deverá ser acessado através da página do TCE na internet [www.tce.pe.gov.br,](http://www.tce.pe.gov.br) na área 'Sistemas' (imagem 01). Na tela de *login*, informar usuário e senha ou entrar com o certificado digital (imagem 02).

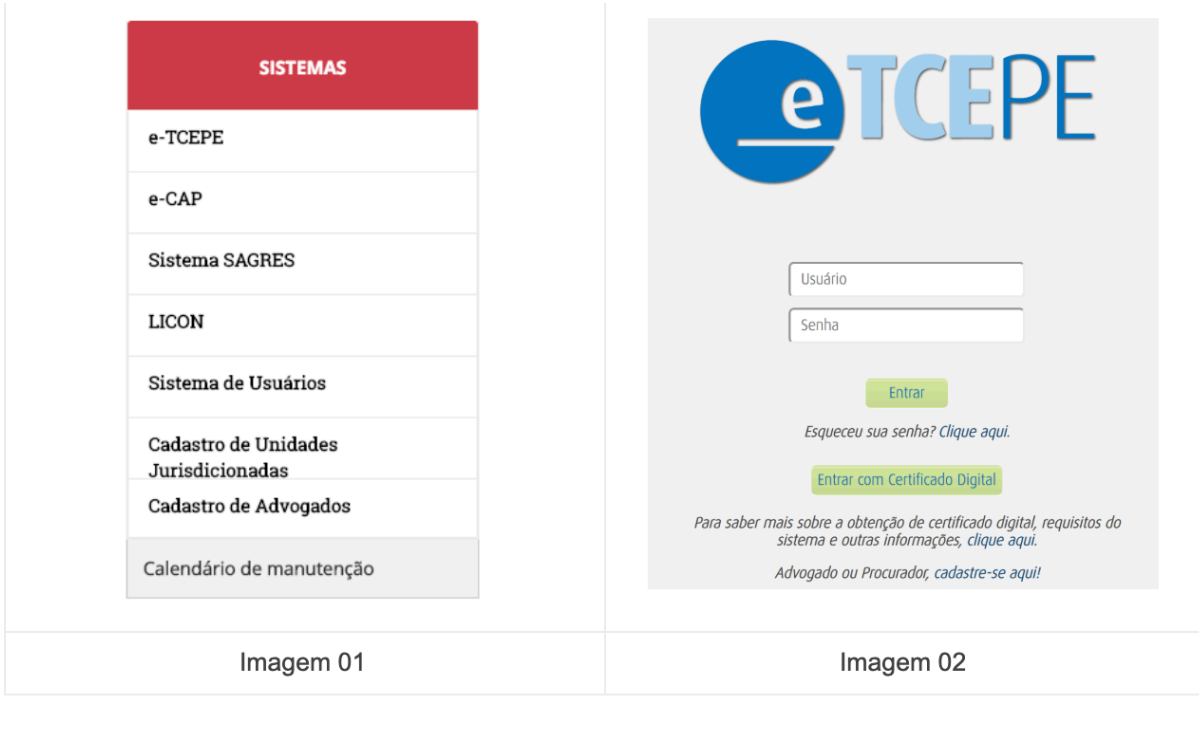

Advogados ainda não cadastrados podem realizar seu cadastro clicando em "Cadastre-se aqui!" (imagem 02).

# Tomar ciência de solicitação

Após acessar o e-TCEPE, na tela inicial do sistema, serão listadas todas as pendências que o usuário, ou alguém por ele representado, possui perante o TCE-PE quanto às comunicações eletrônicas recebidas. Dentre elas, serão exibidas todas as solicitações de documentos que estão aguardando a ciência por parte dos notificados ou seus procuradores.

O primeiro passo é clicar no *link* da tarefa 'Tomar Ciência', conforme destaque abaixo (imagem 03):

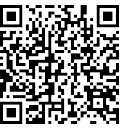

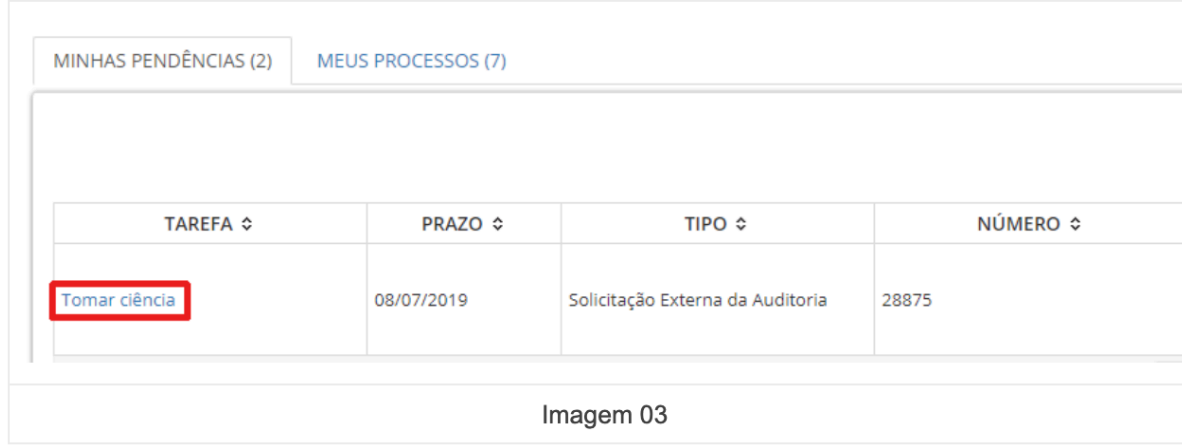

Em seguida, deve-se selecionar o encaminhamento 'Confirmar ciência e visualizar comunicação' e clicar em 'Finalizar tarefa e encaminhar' (imagem 04).

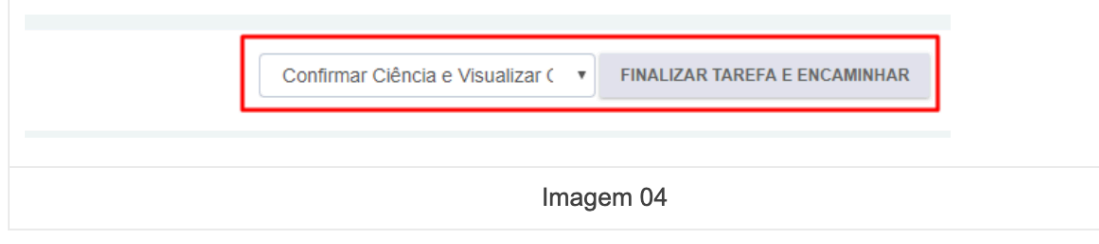

## Responder a uma solicitação

O próximo passo é responder à solicitação, isto é, incluir os documentos solicitados ou pedir prorrogação. Para tanto, deve-se clicar na tarefa 'Responder Solicitação ou Pedir Prorrogação' (tarefa disponível em 'Minhas pendências' na tela inicial do sistema) (imagem 05):

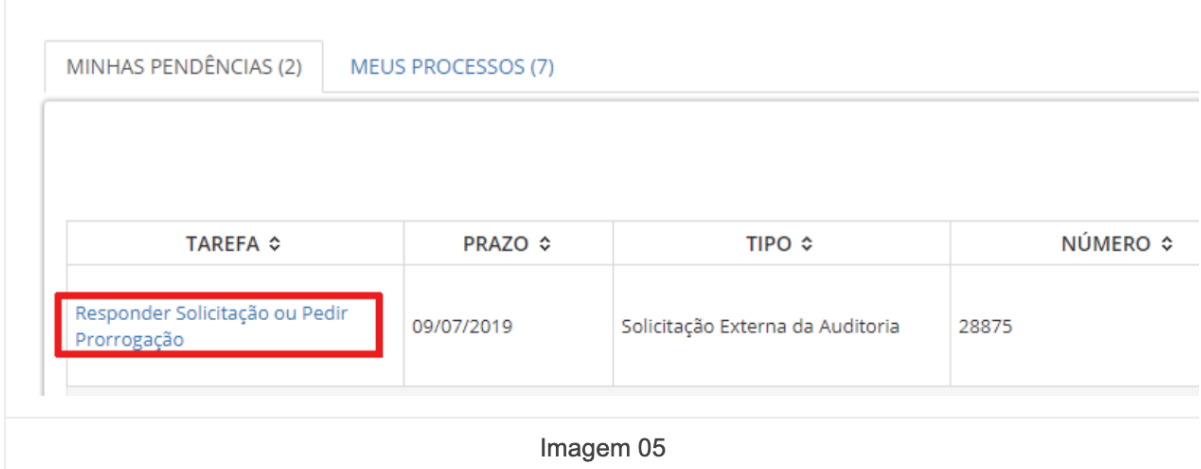

Ao acessar a tarefa, os documentos solicitados ou o pedido de prorrogação de prazo podem ser incluídos utilizando os botões 'Incluir pedido de prorrogação' ou 'Incluir documentos' (imagem 06).

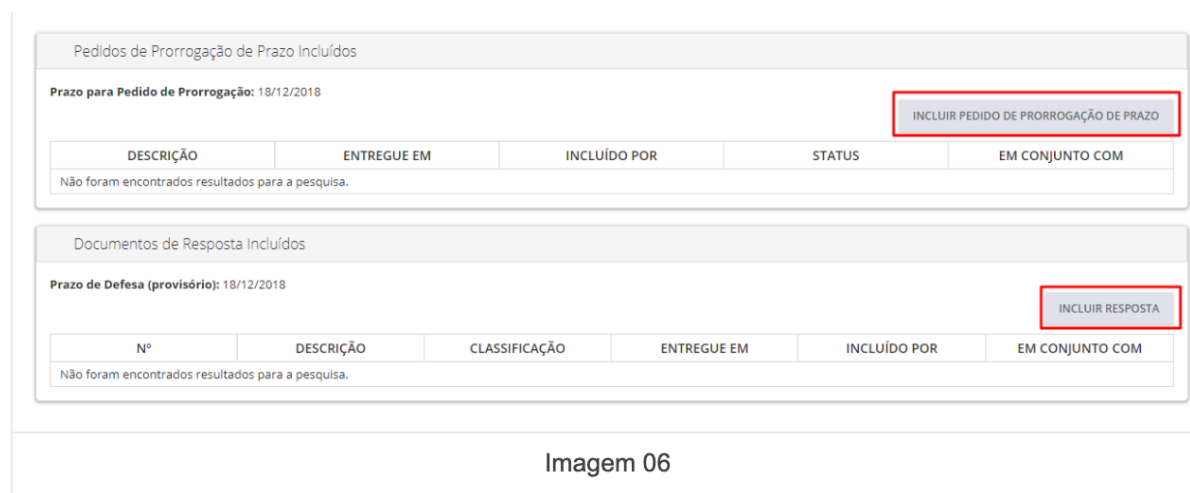

Podem ser inseridos vários arquivos de documentos ao mesmo tempo. Para tanto, ao clicar em 'Incluir pedido de prorrogação' ou 'Incluir documentos', deve-se clicar no botão 'Upload de arquivo' e incluir todos os documentos necessários.

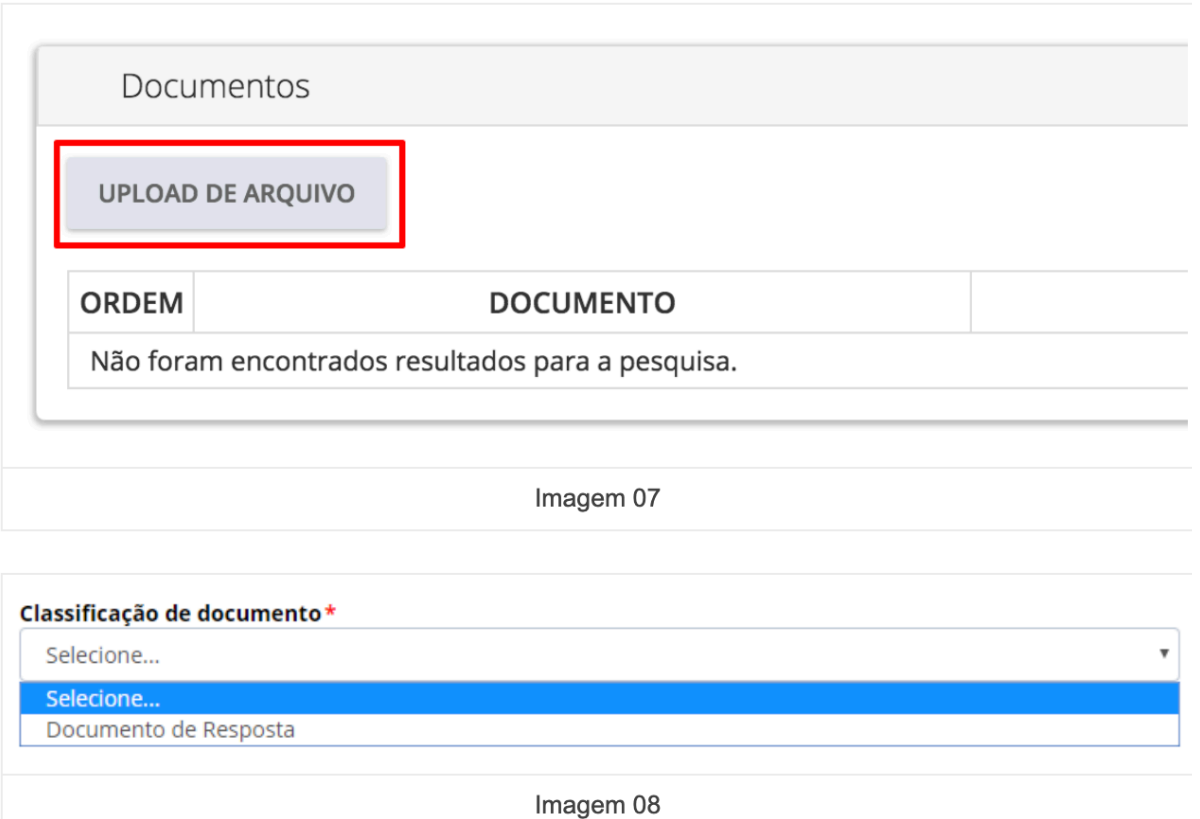

Apenas após clicar no botão 'Assinar e incluir' (imagem 10), os documentos serão enviados ao TCE-PE e passarão a ser exibidos nas seções 'Pedidos de Prorrogação de Prazo Incluídos' ou 'Documentos de Resposta Incluídos' (imagem 11).

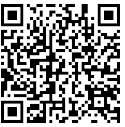

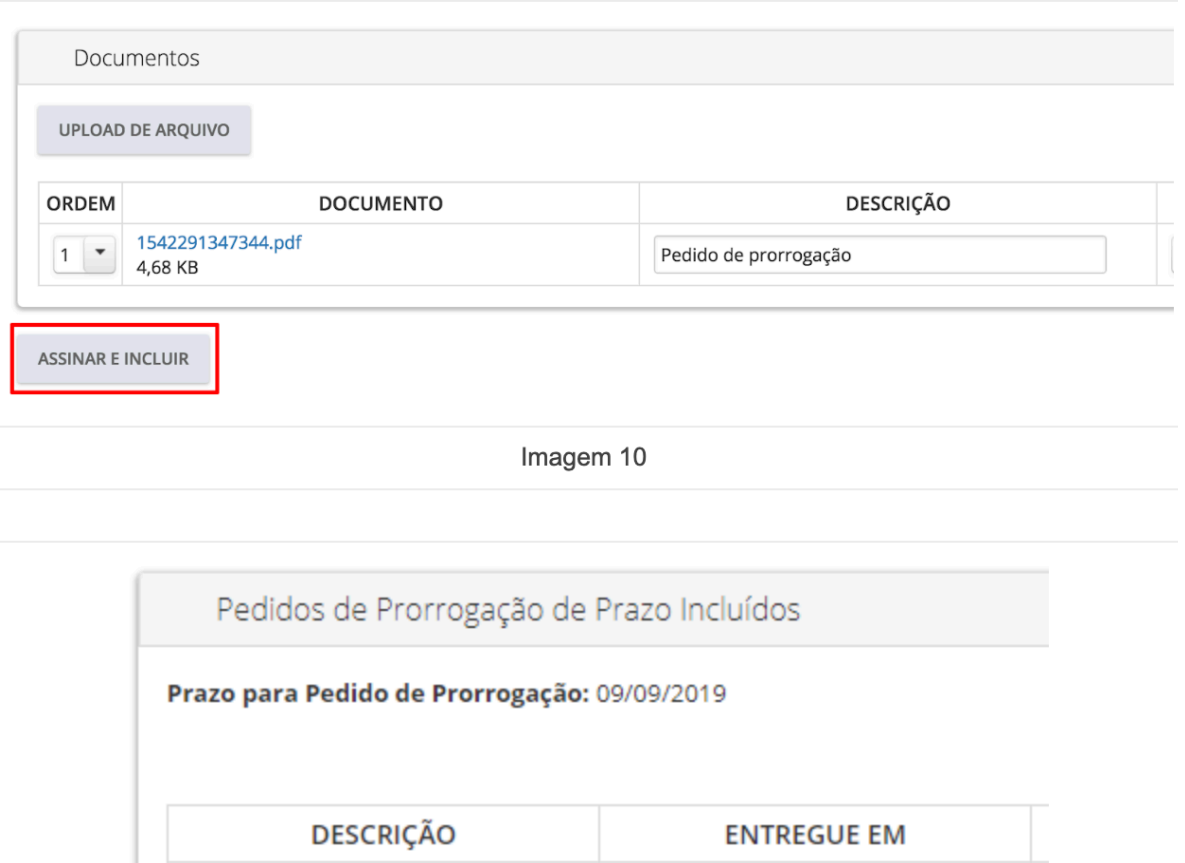

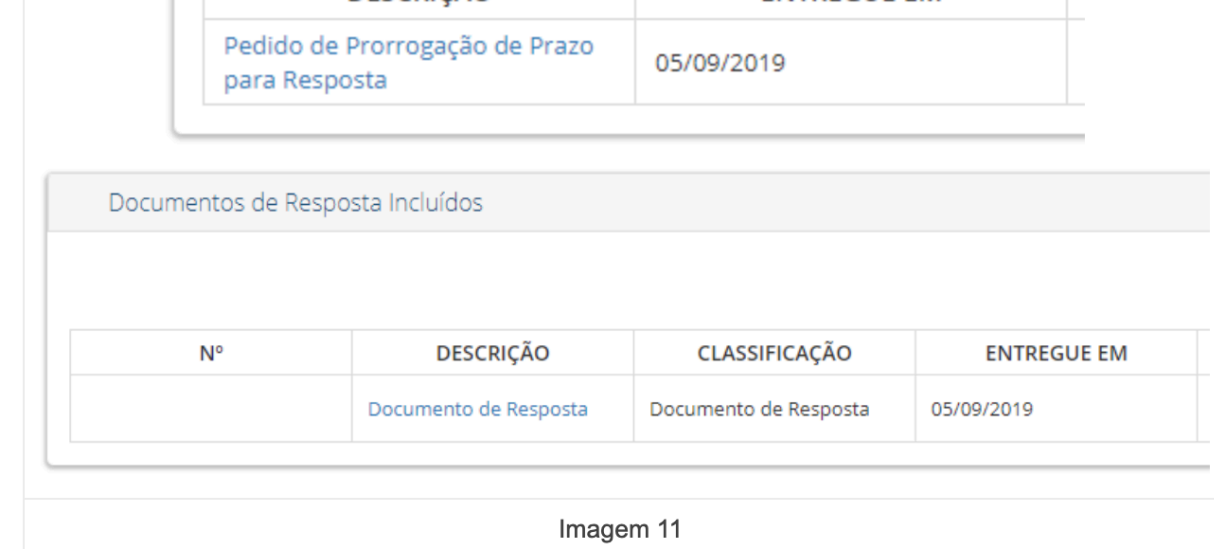

Pronto, sua Resposta ou Pedido de prorrogação foram enviados com sucesso!